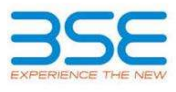

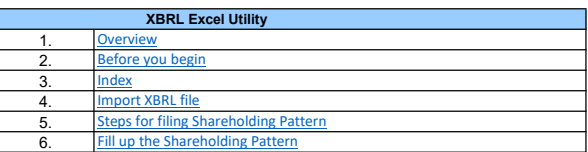

## 1. Overview

The excel utility can be used for creating the XBRL/XML file for efiling of shareholding pattern.

Shareholding pattern XBRL filling consists of two processes. Firstly generation of XBRL/XML file of the<br>Shareholding pattern, and upload of generated XBRL/XML file to BSE Listing Center.

## 2. Before you begin

1. The version of Microsoft Excel in your system should be Microsoft Office Excel 2007 and above.

2. The system should have a file compression software to unzip excel utility file.

4. Make sure that you have downloaded the Chrome Browser to view report generated from Excel utility 3. Make sure that you have downloaded the latest Excel Utility from BSE Website to your local system.

5. Please enable the Macros (if disabled) as per instructions given in manual, so that all the functionalities of Excel Utility works fine. Please first go through Enable Macro - Manual attached with zip file.

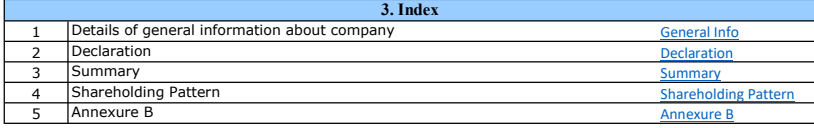

## 4. Import XBRL file 1. Now you can import and view previously generated XBRL files by clicking Import XBRL button on Genenral information sheet.

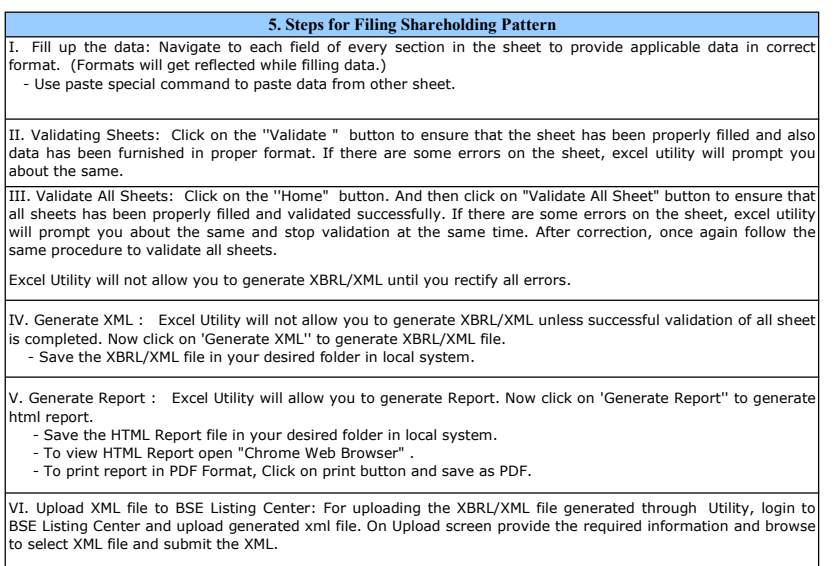

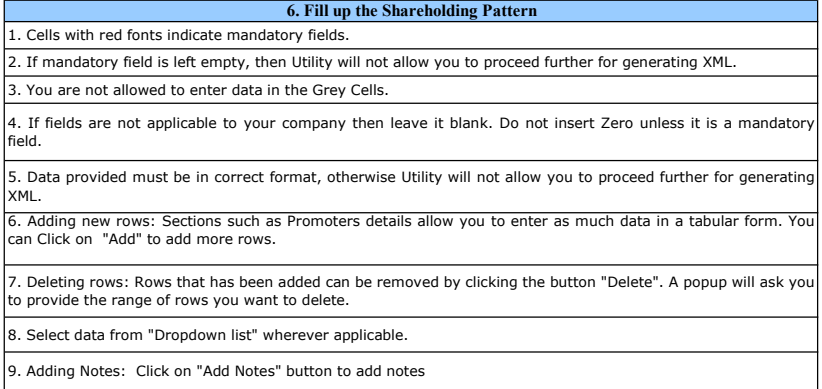

Home Validate

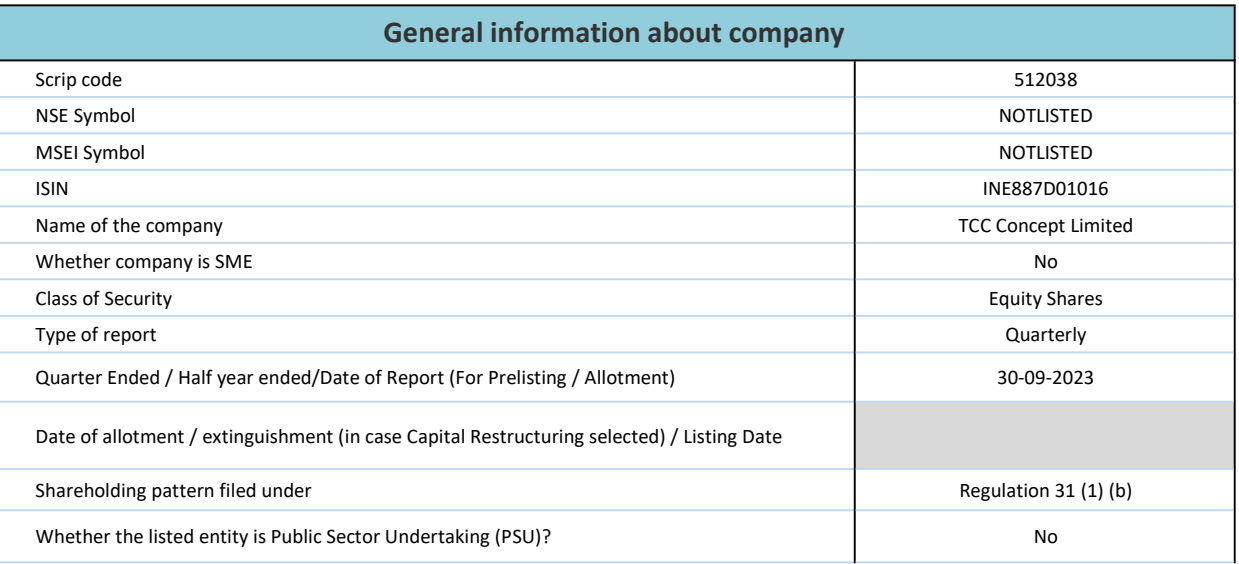

Home Validate

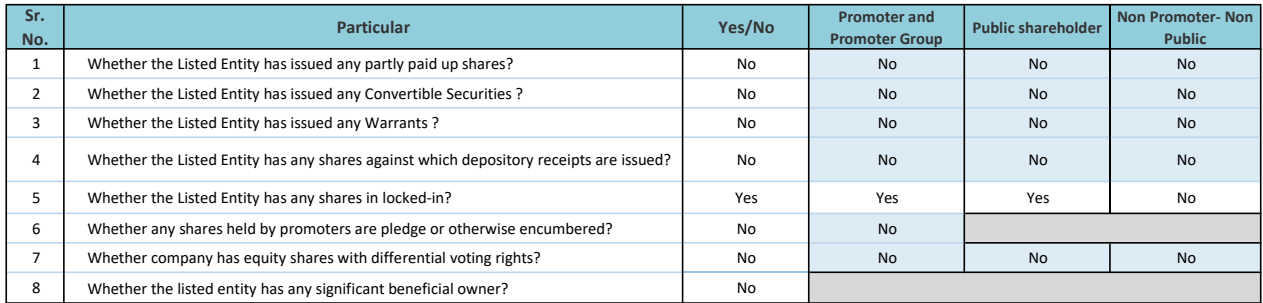

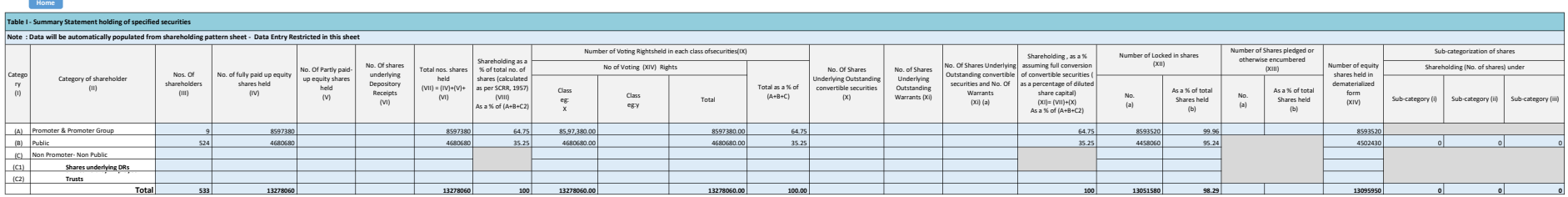

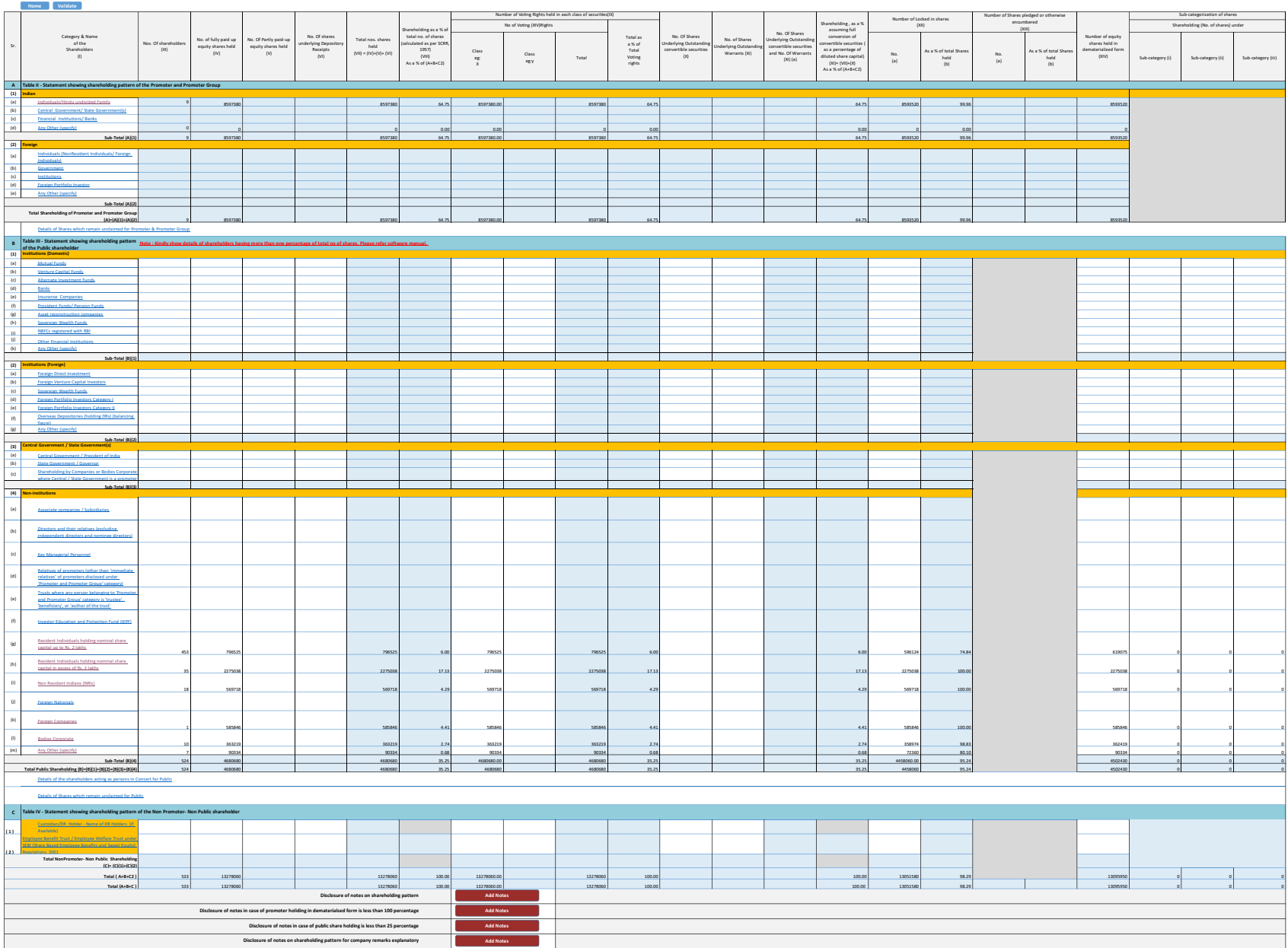

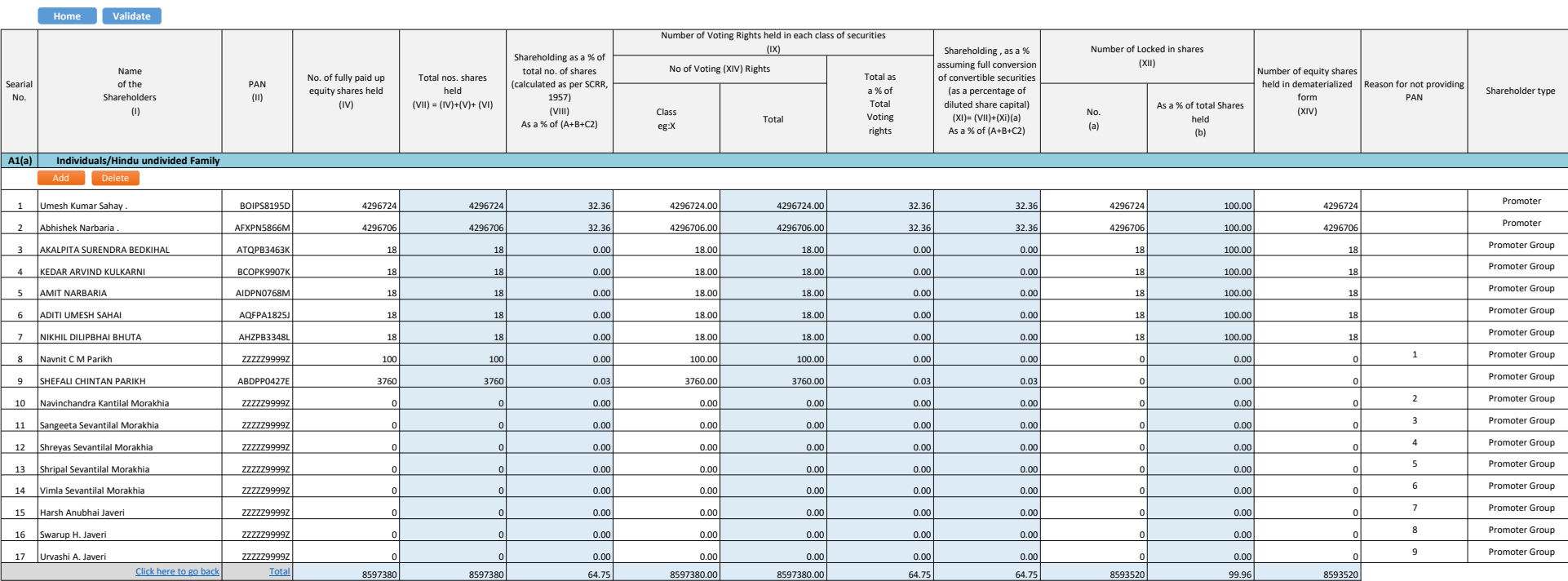

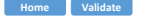

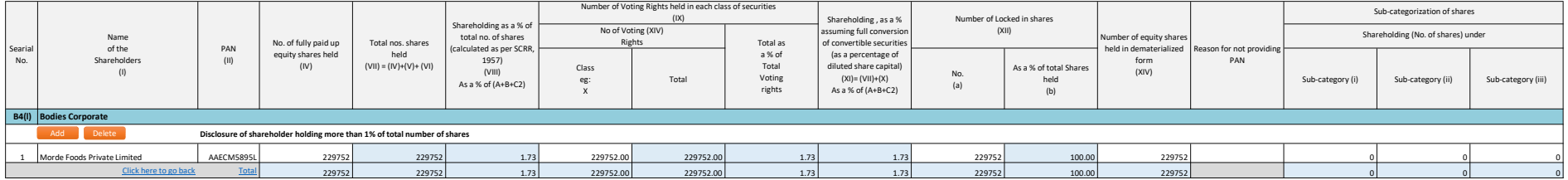

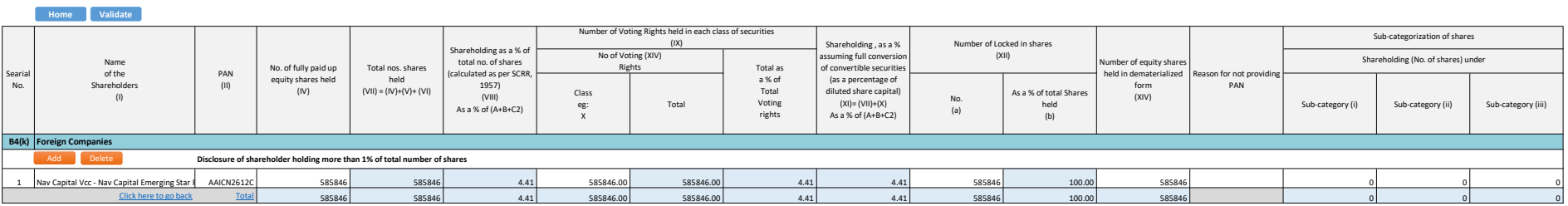

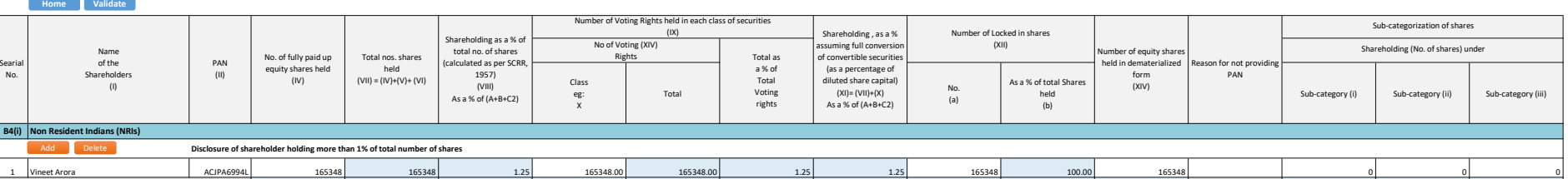

- -

<u>Click here to go back</u> 105a1 165348 165348 1.25 1.65348.00 165348.00 1.25 1.25 1.25 165348 100.00 165348 100.00 165348 0 0 0 0 0

Sub-category (i) Sub-category (ii) Sub-category (iii)

Sub-categorization of shares Shareholding (No. of shares) under

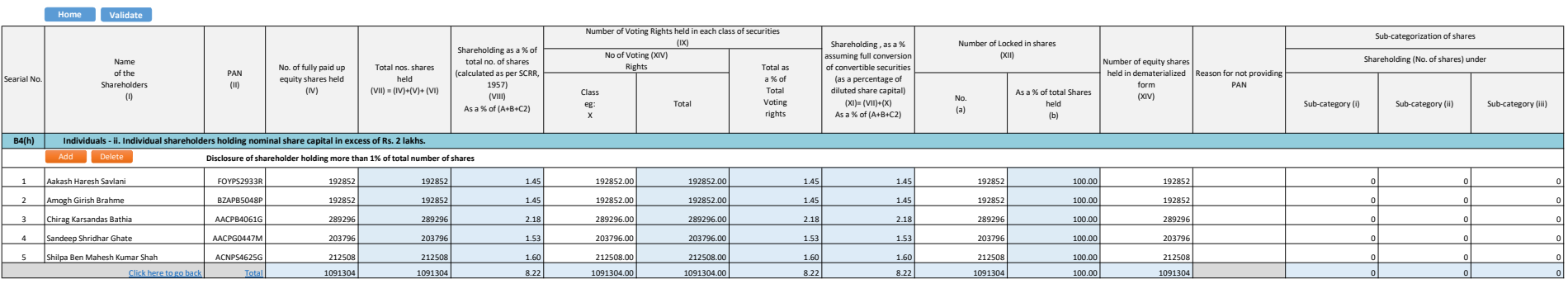

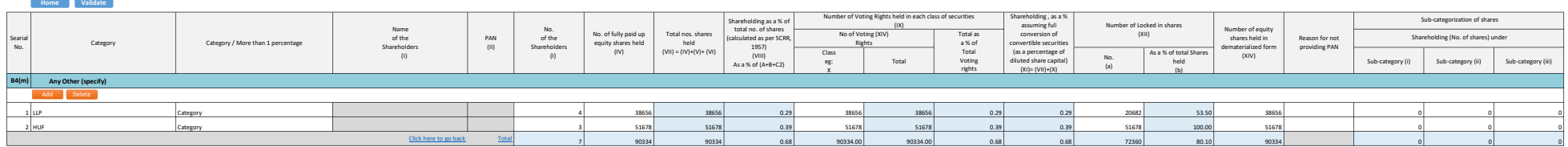

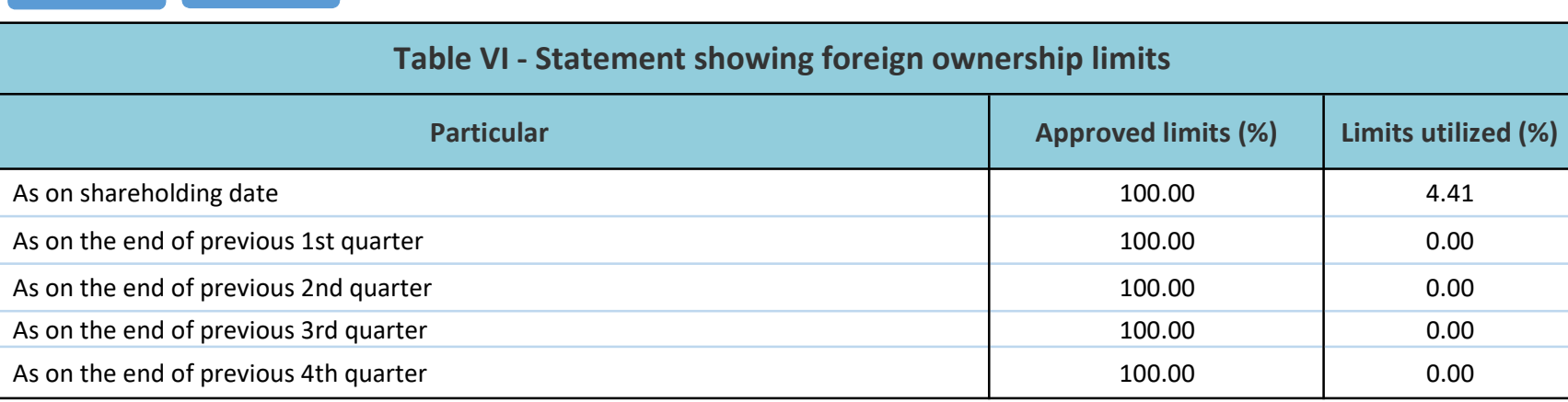

## Notes :-

Home **Validate** 

1) "Approved Limits (%)" means the limit approved by Board of Directors / shareholders of the Listed entity. In case the listed entity has no Board approved limit, provide details of sectoral / statutory cap prescribed by Government / Regulatory Authorities

2) Details of Foreign ownership includes foreign ownership / investments as specified in Rule 2(s) of the Foreign Exchange Management (Nondebt Instruments) Rules, 2019, made under the Foreign Exchange Management Act, 1999.